# GOOGLE DOCS APPLICATION

Work with Google forms

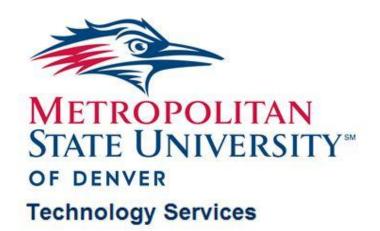

# TABLE OF CONTENTS

| Plan to design a form                                                                    | 3   |
|------------------------------------------------------------------------------------------|-----|
| Create a new form, add and delete question                                               | 3   |
| Create a new form                                                                        | 3   |
| Add questions                                                                            | 6   |
| Delete questions                                                                         | 7   |
| Change the order of questions                                                            | 7   |
| Change Theme Form                                                                        | 8   |
| View a live form                                                                         | 9   |
| Collect form responses via e-mail and the web                                            | .10 |
| Email the form                                                                           | 11  |
| Copy and send the URL of the form                                                        | 11  |
| View the responses of the published form                                                 | .12 |
| Analyze form responses                                                                   | .12 |
| View and share the results of the form in a graphical summary                            | 13  |
| View and share the results in Google spreadsheet                                         | 14  |
| Modify and disable a form                                                                | .15 |
| Edit the existing form                                                                   | 15  |
| Disable the form                                                                         | 16  |
| The following training document is using information from Google Docs course on lynda.co | эm  |

### Plan to design a form

- Google Forms are designed to email to people or post on the website so that they can fill out the surveys. After that, the result will be appeared in the Google Spreadsheet
- Some suggestions for planning to create a form:
  - Type of information want to collect
  - > Who the audience is
  - > Relevance templates or illustrations with the topic
  - > Reasons of filling out the form and how the information will be used for
    - Keep in confidential
    - Share to public
  - The question types such as Text, Paragraph Text, Multiple Choice, Checkbox, Choose from a list, Scale, and Grid
    - Use the Text question type to collect text information, for example, name, birthday or phone number
  - Use some help information to keep the form respondent for every type of questions in it

## Create a new form, add and delete question

#### Create a new form

Click Create new button on the Navigation Panel and select Forms

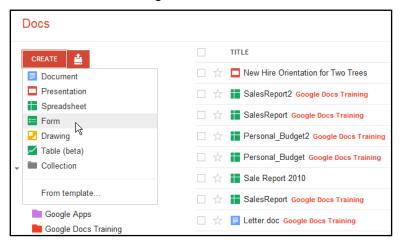

The form editor will be loaded in the new tab or on the new web browser.

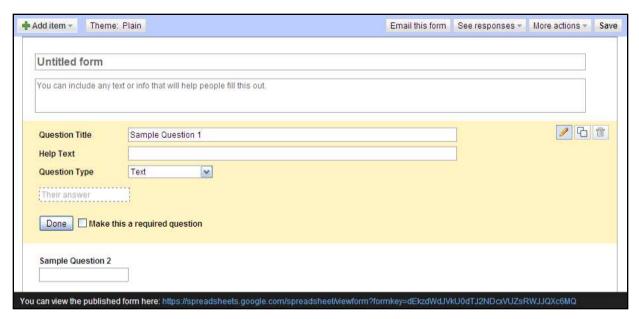

 Enter the form title in the in **Untitled form** blank field and the description or instructions in the blank field below

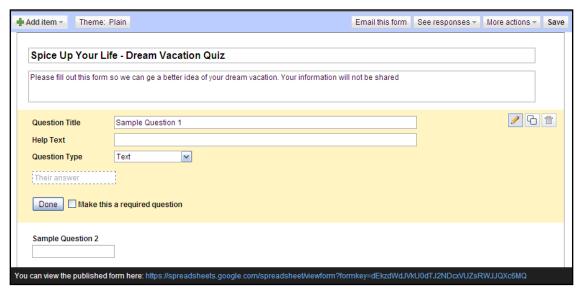

- When the form is created at the first time, there will be two sample question: Sample Question 1
   and Sample Question 2
  - > In **Question Title** field, edit the question
  - In **Help Text** field, enter instructions about how to complete this question
  - > In Question Type field, click a down arrow and select a desired question type

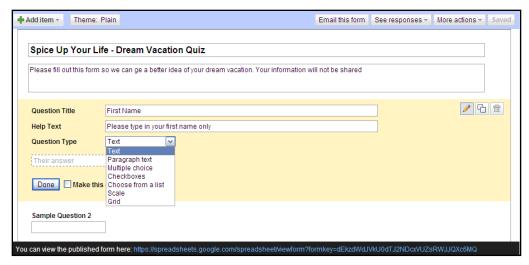

- Check Make this a required question box to require answer the question before be able to submit this form
- Click Done

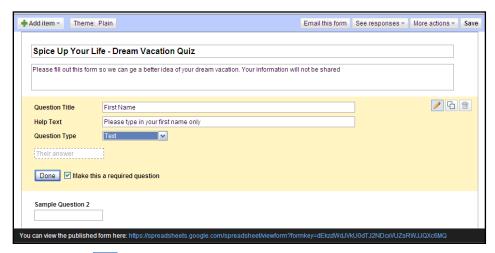

Click on Edit icon on the Sample Question 2 to enter information for the question 2

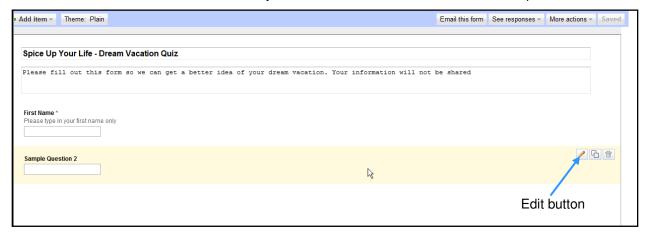

### **Add questions**

Do one of the following options:

Click on Add item button at the top-left to add another type of question

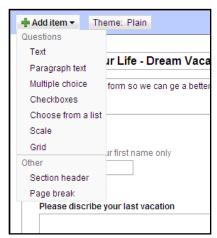

Select an existing question and then click **Duplicate** button to copy

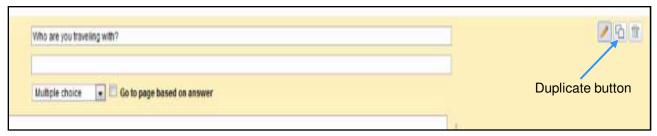

- Quick tips:
  - Checkboxes questions allows selecting more than one answers
  - Click add "Other" link to allow users be able to select Other answer option and then type in their own answer

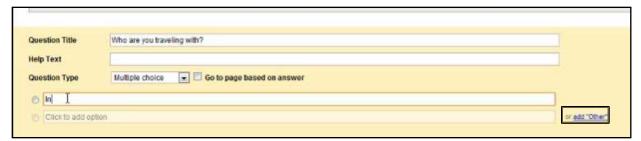

#### **Delete questions**

- Select the question to delete
- Click **Delete** button

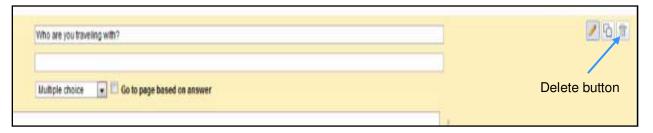

# Change the order of questions

Select a question and the mouse will turn into a four-headed arrow

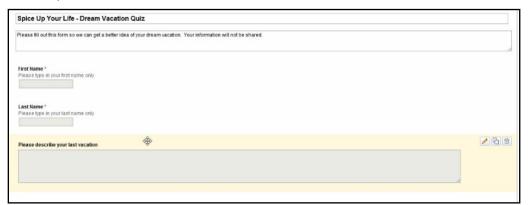

Drag the question to a new location

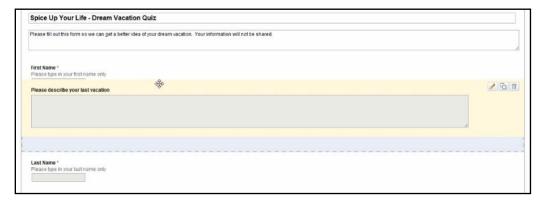

# **Change Theme Form**

Click Theme button next to Add item button on the top of the form

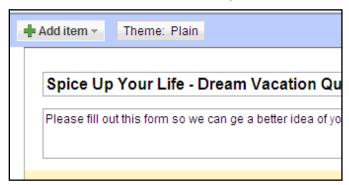

A list of different Google themes will appear

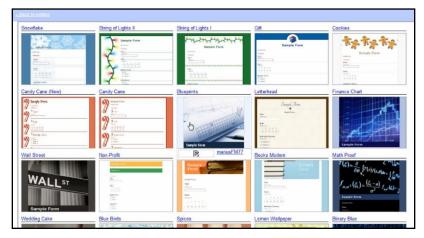

Click on a desired theme and choose Apply

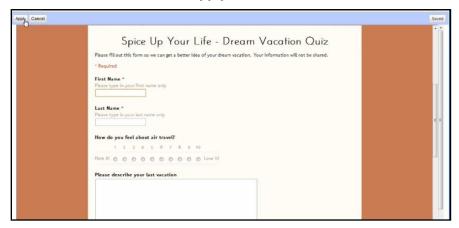

The theme will be displayed in the live form view not on the Editing View

#### View a live form

◆ In **Documents List**, forms are represented by the green check mark icon and the spreadsheet has the green icon as well with the grid in the background

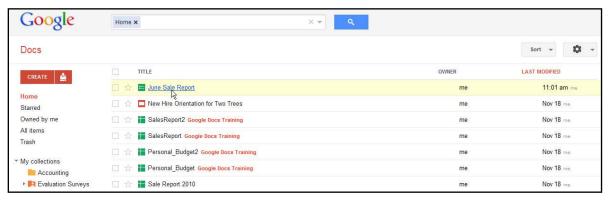

- Click the desired form to open
- The form will open into the Spreadsheet view instead of Form Editor view which shows respondents submit their answers

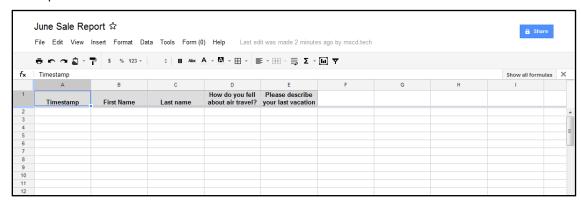

- Do one of the following:
  - > Go to Form menu ⇒ click on Go to live form

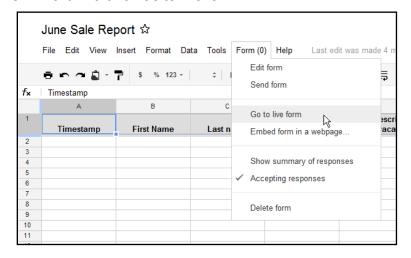

Go to Form menu ⇒ choose Edit form

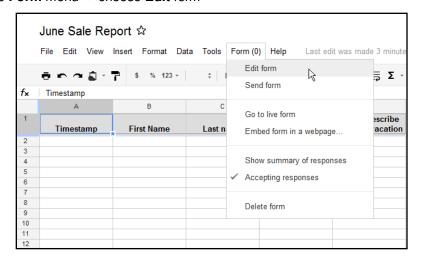

- The form will be open in Form Editor view
- Click on the publish URL at the bottom of the form to open the form in the live view

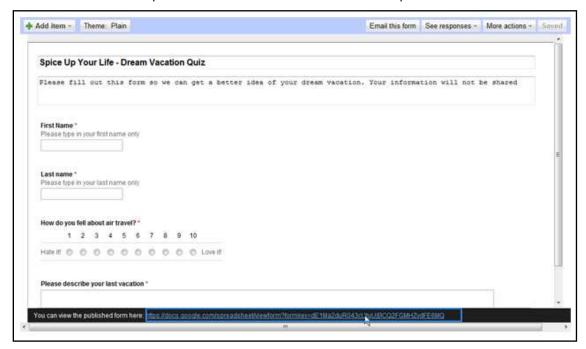

# Collect form responses via e-mail and the web

There are several ways to collect responses for the published form such as:

- Email the form
- Send out the URL of the form to people so that they can fill it out through the web browser

#### **Email the form**

- Select a desired form on the **Documents List** to open it in **Spreadsheet** view
- Go to Form menu ⇒ Edit form
- The form will open in Editing view
- Click Email this form button
  - > In the **to** field, enter the email address of people who will receive the form
  - In the **subject** field, edit the title of the form if necessary
  - > Select Include form in this email check box
  - Click Send button to send out the form

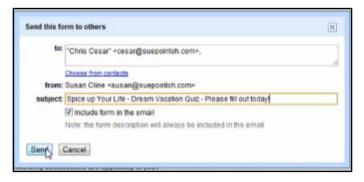

#### Copy and send the URL of the form

In the Editing view, click the publish URL of the bottom of the form

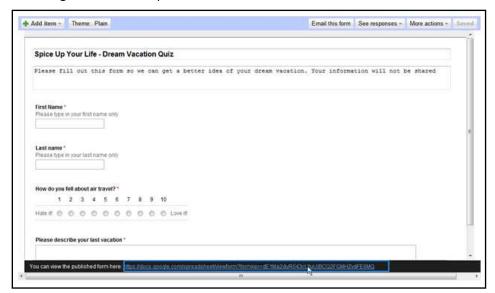

- The form will be opened in a new web browser window in the live form view
- Click on the web address, copy and paste it into an email or an instant message to let people know to come to this area to fill out the form

### View the responses of the published form

- As people start to fill out the form, the responses will be in the individual rows in the form's spreadsheet
- The spreadsheet containing the form results will always have a timestamp and each line in the spreadsheet represents a different form submission

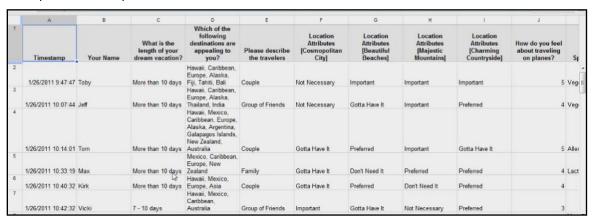

# **Analyze form responses**

In the Spreadsheet view, go to Form menu ⇒ uncheck Accepting responses option to turn the form off

- Turn the form off after finish collecting responses to perform some analyze
- After turn the form off, people who try to respond to the form will get the message "This form is no longer taking responses"

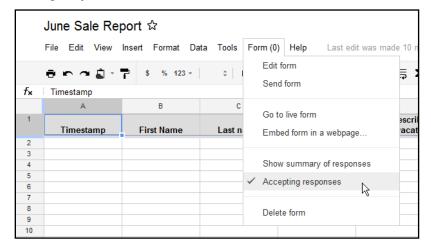

#### View and share the results of the form in a graphical summary

To view the results in a graphic summary, in the Spreadsheet view, go to Form menu ⇒ choose Show summary of response

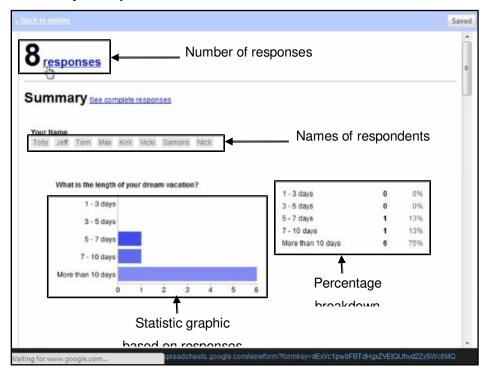

- To share the graphic summary with the people who fill out the form, do the following:
  - > Click **Back to editing** link on the top of the graphic summary of the form

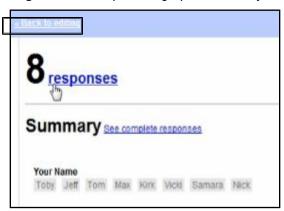

> Click More actions button on the top right side and choose Edit confirmation option

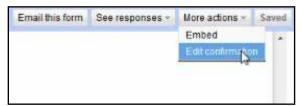

Enter a custom message in the blank field before send the response summary

- Select **Publish response summary** box
- Click Save

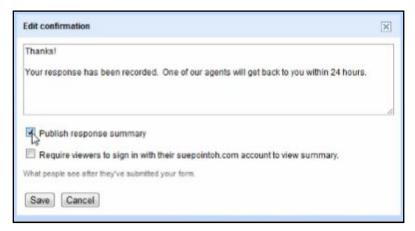

#### View and share the results in Google spreadsheet

- By the default, the results of the form are displayed in a Google Spreadsheet
- To share the spreadsheets of the results with other people, click Share button on the top right of the Spreadsheet
  - > Enter the email address of the people to add them in the share list
  - > Edit the share permission which allows them whether they can edit or can view only
  - > Click Share button

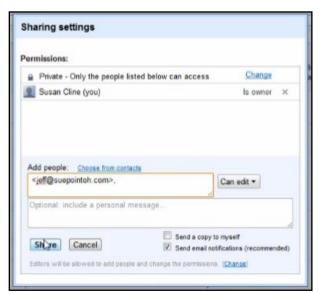

 Apply Google Spreadsheet functions and formulas to perform analysis on the results spreadsheet

# Modify and disable a form

The form can be changed after created or sent out. However, it's not recommended to make changes to the questions after the form was sent out because some of the respondents will be seeing and answering questions that other respondents don't see. Therefore, the results of the form will not be accurate

#### **Edit the existing form**

In the Spreadsheet view, go to Form menu ⇒ choose Edit form

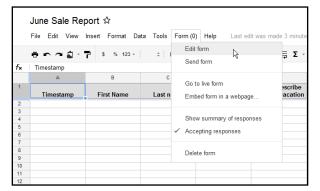

 Select the question needs to be edited such as correcting a spelling error or adding some more help text, choose the **Pencil** icon and then edit the question

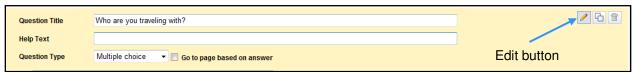

- Click **Done** to save the question
- Click Save to save the form
- Save an existing form as a template,
- From the Menu Bar, go to File menu 

  choose Make a copy

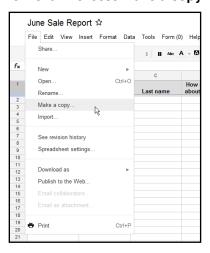

◆ Enter the new name of the copy of the form ⇒ click **OK** button

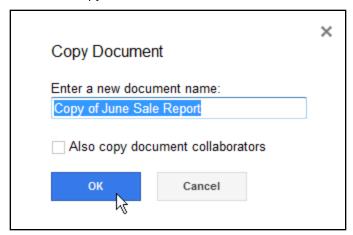

#### Disable the form

- From the Menu Bar, go to Form menu
- Deselect Accepting responses

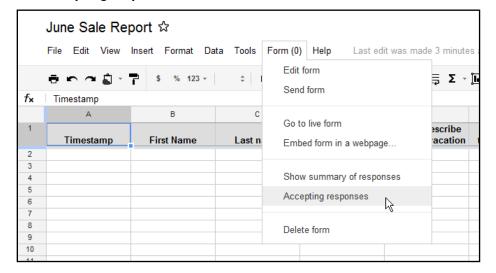